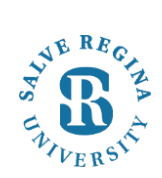

## **Salve Regina University Information Technology**

## **Registering Your PC on the Salve Community (SRU-Community) WiFi Network:**

Salve Regina University has instituted a network access control system to provide a safe and secure computing environment for all computers and devices that use the University's network. Registration is required for all devices that wish to connect and use these network resources. The following instructions are provided as a guide to assist students with connecting their computers to the University's network.

**1.** When arriving on campus, power on your machine and connect to the "SRU Community" network. Open a browser once connected and you should be redirected to the Network Access Control Registration page.

*\*Note: You may receive a message stating "This Connection is Not Private". If you do, click on "Show Details".* 

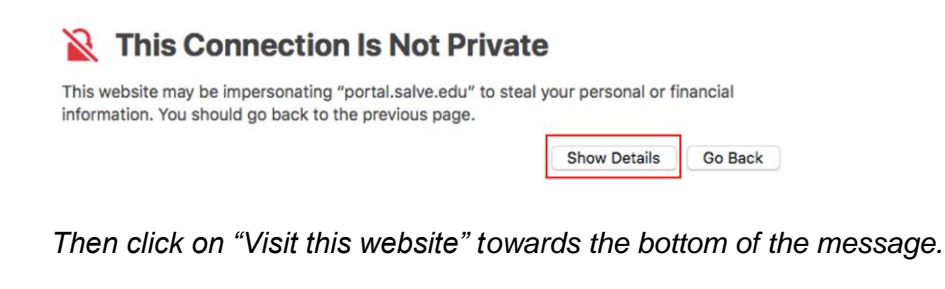

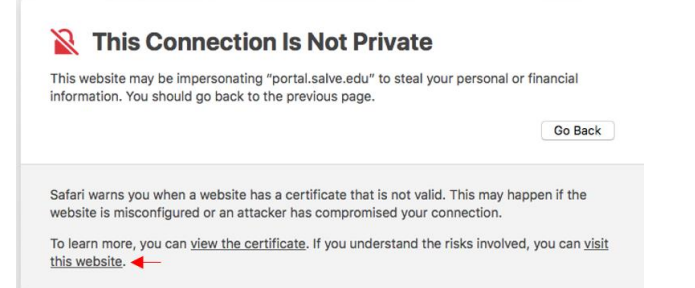

2. On the Network Access Control Registration page click 'agree' to proceed to the registration page.

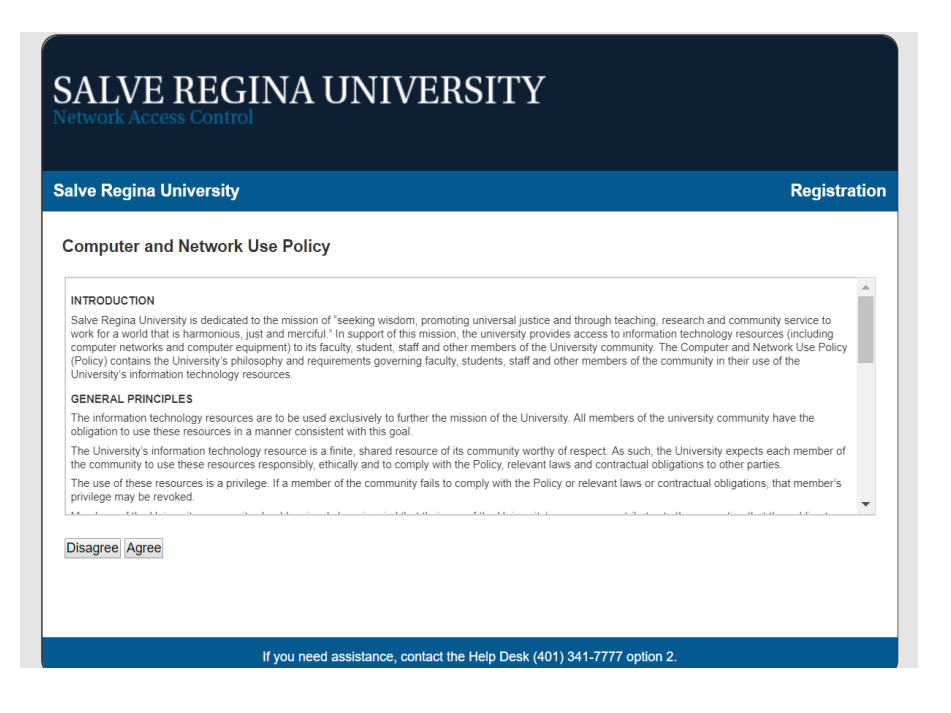

**3.**On the registration page choose 'click here to continue'

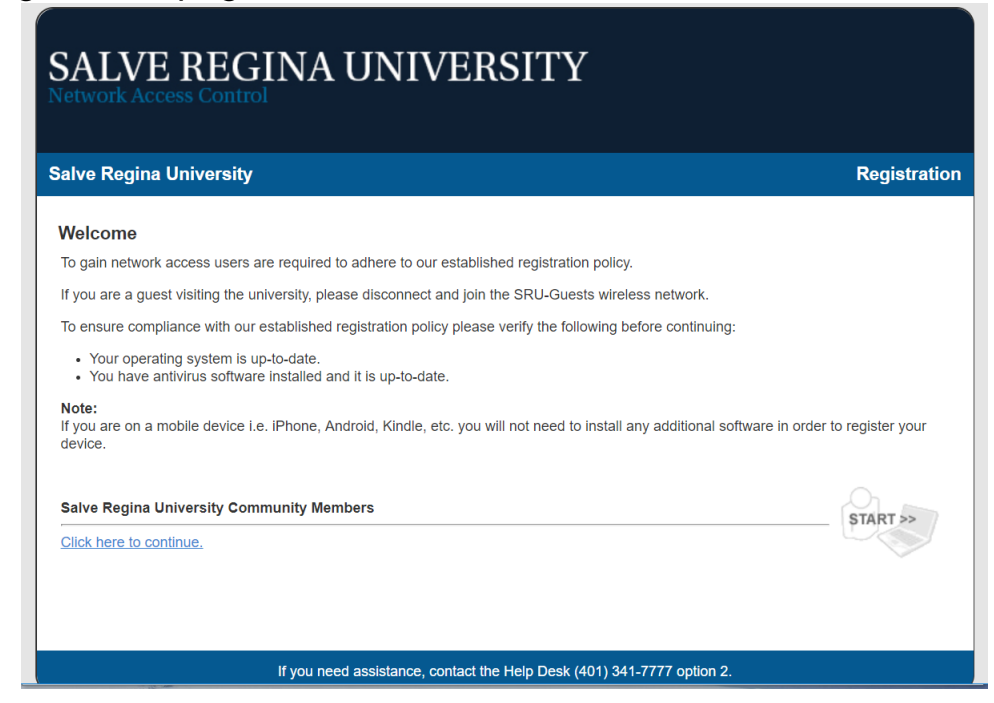

4. At the screen below, enter your Salve Regina credentials, Firstname.lastname same as you use for logins like the Portal and Canvas. Now click the continue button

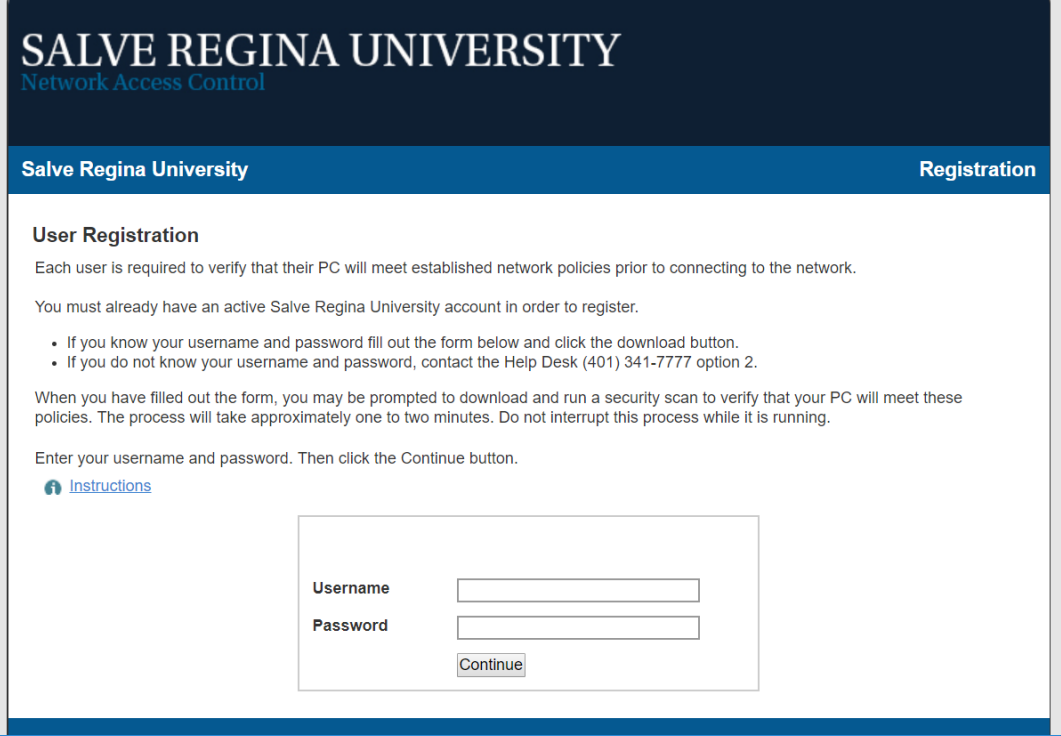

5. The browser will now redirect you to the success screen. A progress bar will appear. When it is complete, the message shown below will instruct you to close and reopen your browser. At this point, you should be registered to the SRU-Community network and have access to the portal.

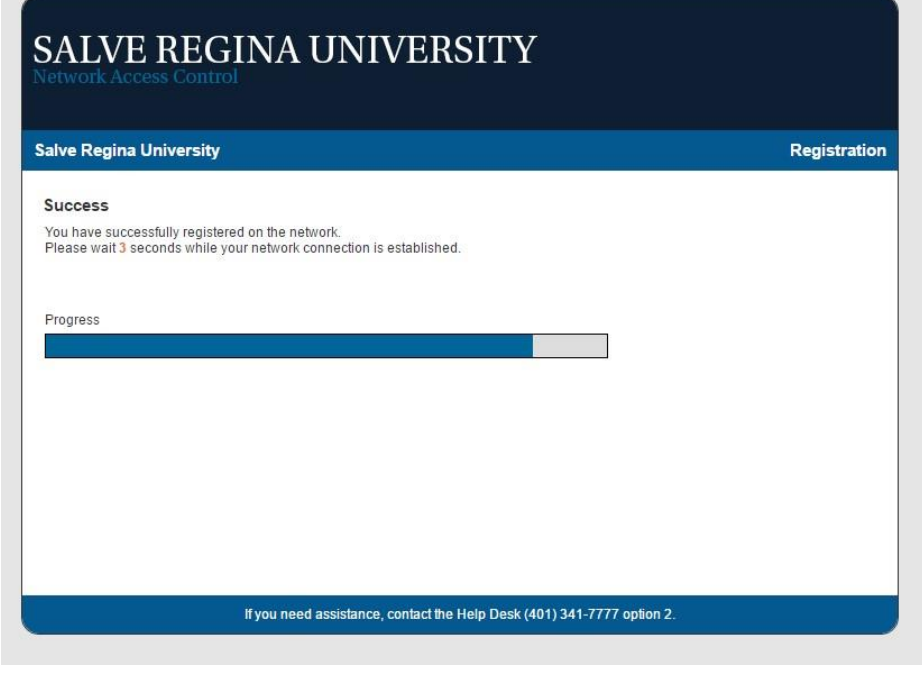

6. Should you have trouble registering to the SRU-Community network through FortiNAC , please feel free to contact the SRU Technology Services Center at 401- 341-7777 and a technician will assist you with registering on the network.

a.